# **ІНСТРУКЦІЯ КОРИСТУВАЧА ОСОБИСТОГО КАБІНЕТУ НЕПОБУТОВОГО СПОЖИВАЧА**

#### ЗМІСТ

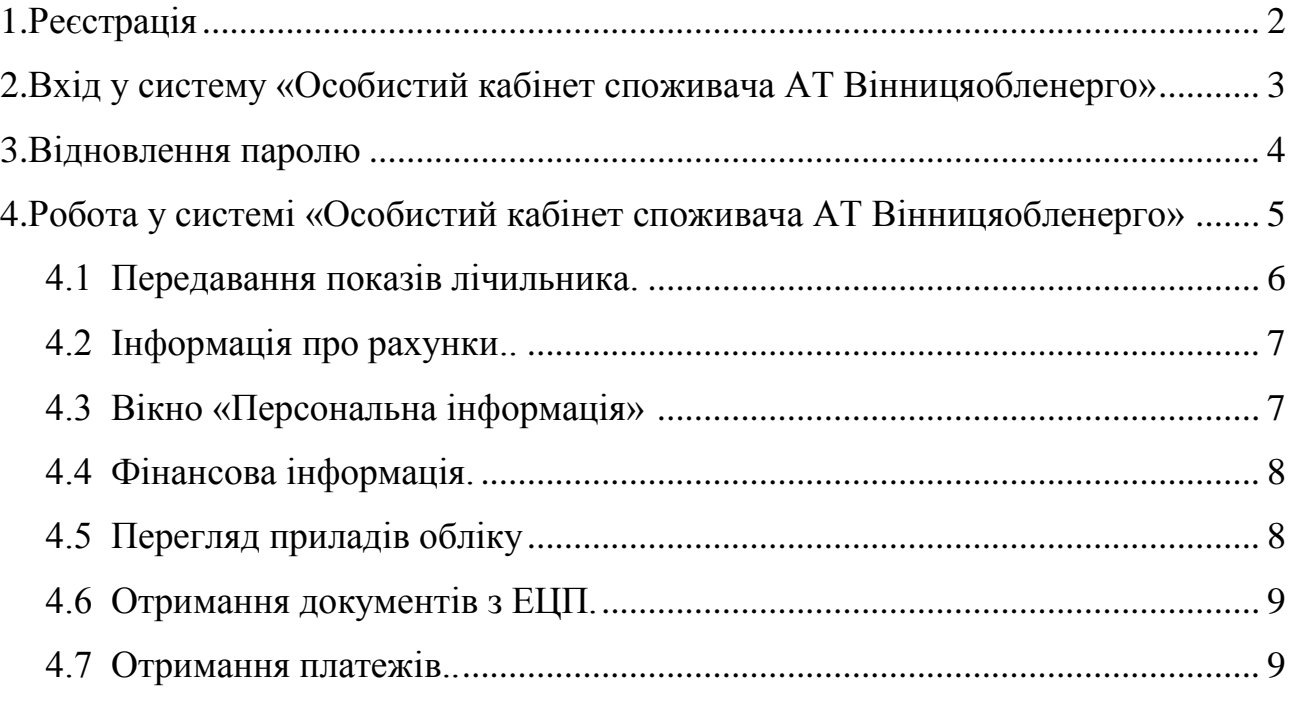

# **1. Реєстрація**

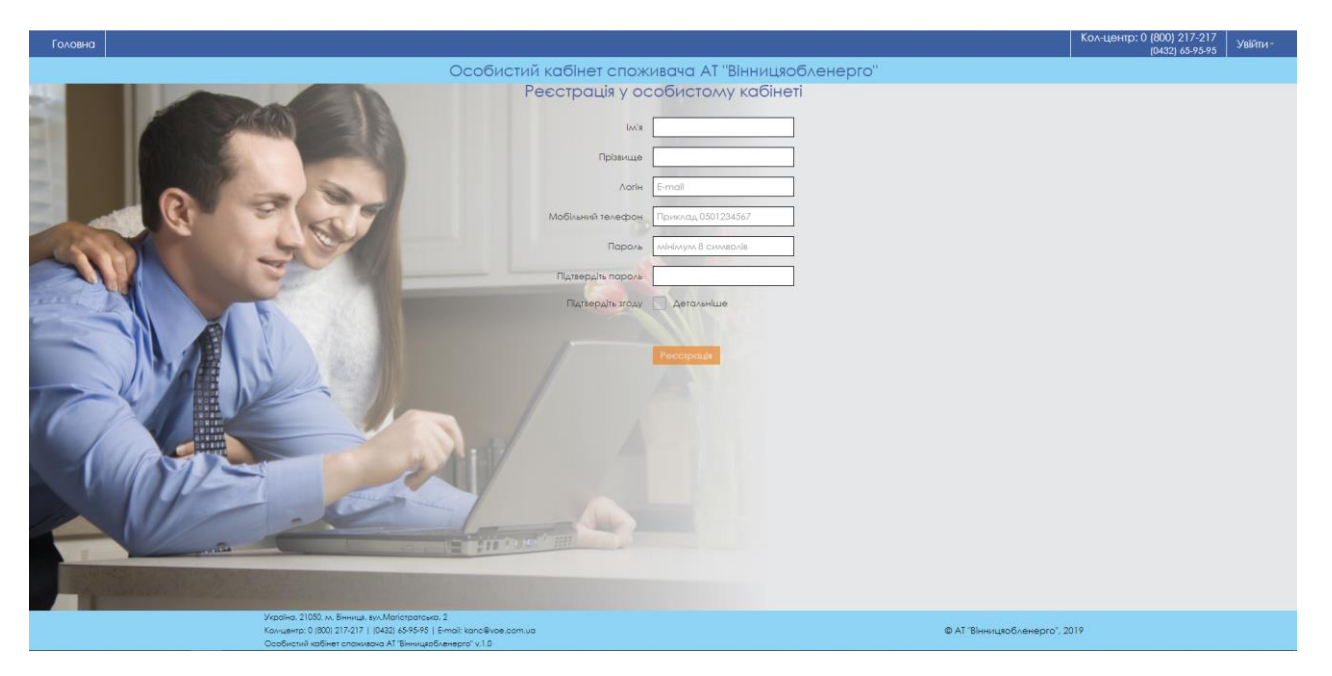

Послідовність дій:

- заповніть поля ім'я та прізвище;
- введіть адресу електронної пошти;
- виберіть та введіть особистий пароль для входу (мінімум 8 символів);
- поставте відмітку про те, що Ви даєте згоду на обробку своїх персональних даних;
- натисніть на кнопку *"Реєстрація"*

Після успішної реєстрації на Вашу електронну пошту, вказану при реєстрації, прийде лист з посиланням для активації. Щоб активувати особистий кабінет, потрібно перейти за посиланням.

#### *Примітки:*

- *Якщо Ви випадково закрили діалогове вікно – просто поновіть сторінку.*

#### **2. Вхід у систему «Особистий кабінет споживача АТ «Вінницяобленерго»**

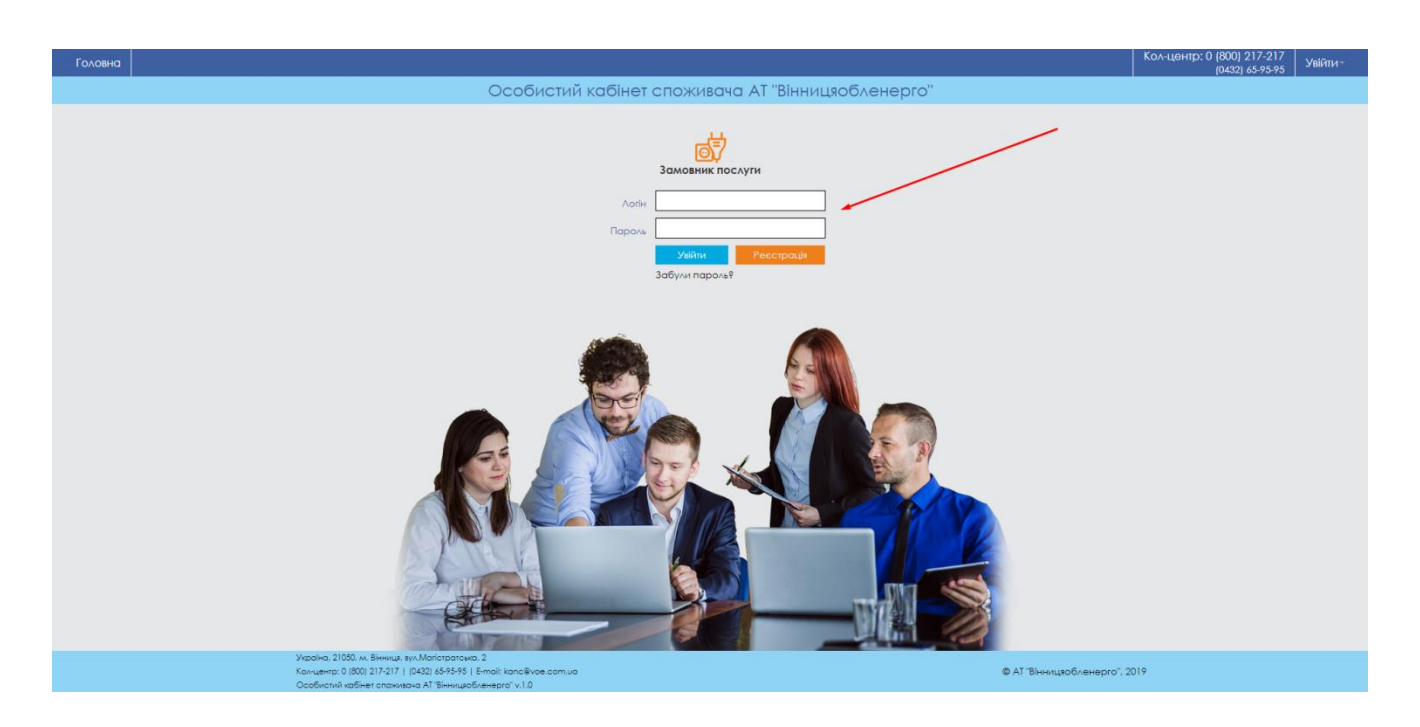

В поле логін введіть електронну пошту

## *Примітки:*

- Якщо при вході вам відображається повідомлення на зразок:

Дякуємо за реєстрацію! Реєстрація потребує перевірки. Зайдіть на свою поштову скриню, яку вказали при реєстрації. На вказану Вами адресу електронної пошти буде надіслано електронне повідомлення з посиланням на активацію вашого профілю. (Якщо не отримано листа з активацією, будь ласка, перевірте в Вашій електронній пошті папку Спам).

В такому разі Вам потрібно перевірити у електронній пошті наявність повідомлення з посиланням для активації,

Якщо не вдається знайти повідомлення – спробуйте перевірити теку "Спам", або скористайтесь "відновленням паролю".

## **3. Відновлення паролю**

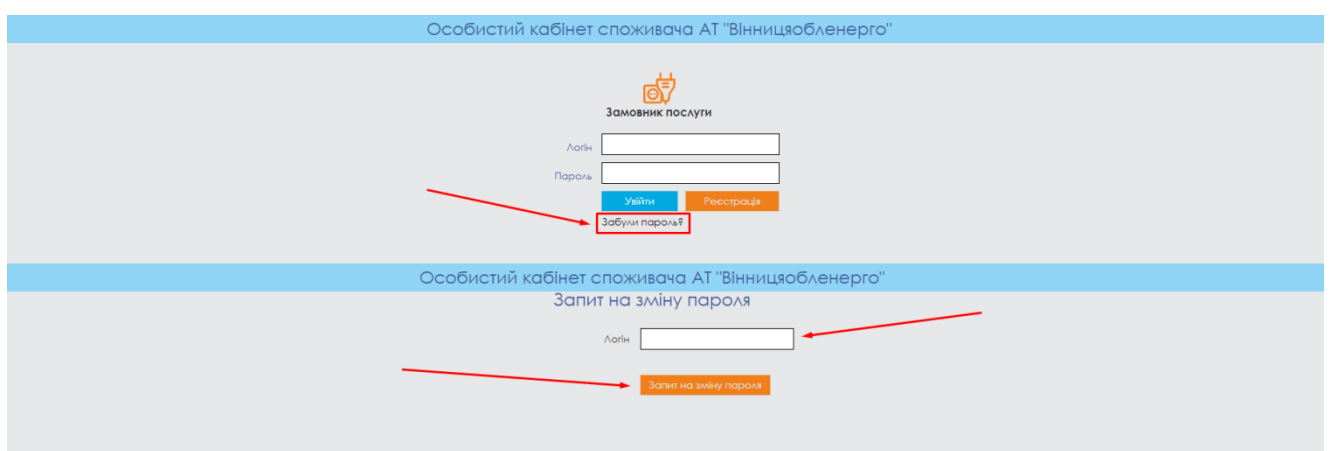

Спочатку потрібно натиснути на напис "Забули пароль?", потім в полі логін введіть електронну пошту та натисніть "Запит на заміну пароля", після чого на Вашу електронну пошту буде відіслано лист з посиланням на заміну паролю.

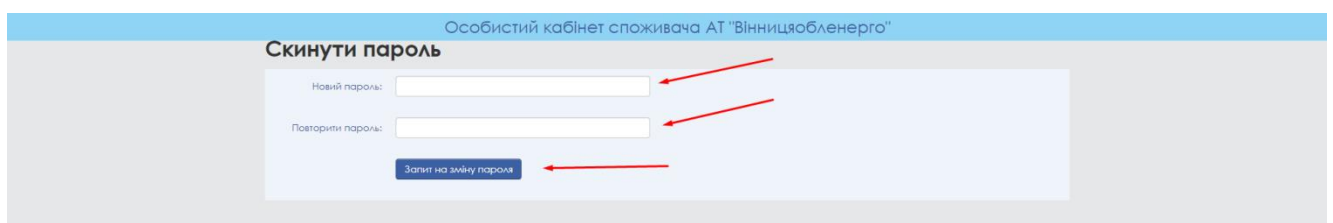

Після переходу за посиланням потрібно заповнити обов'язкові поля та натиснути кнопку "Запит на заміну паролю".

## 4. **Робота у системі «Особистий кабінет споживача АТ «Вінницяобленерго»**

Після того, як Ви вперше авторизувались, потрібно обрати відповідний розділ (в даному випадку "Юридичний споживач").

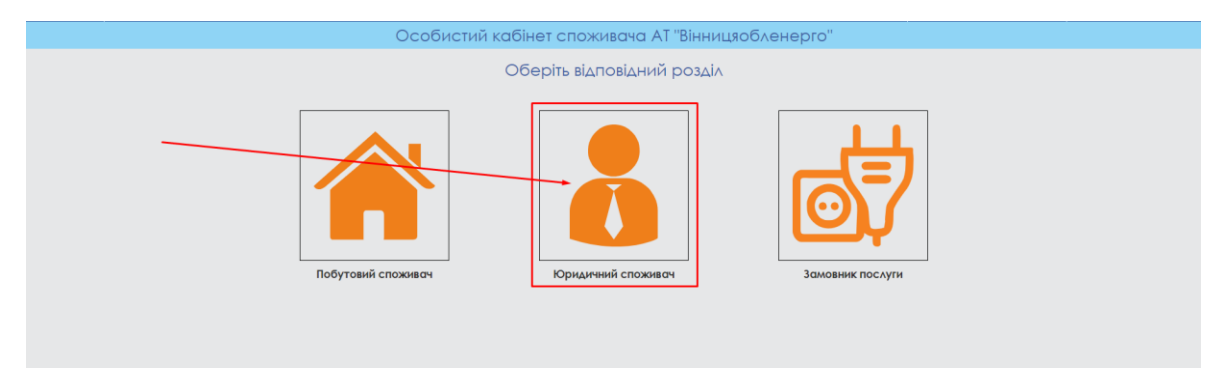

Для подальшої роботи Вам необхідно звернутись у відповідну структурну одиницю АТ " Вінницяобленерго" для отримання підтвердження про успішну реєстрацію та отримання коду активації особистого кабінету.

Шановний споживач! у вас не має договору з АТ Він<br>юдиличного споживана! .<br>Будь ласка, для користування<br>подальшої роботи в одному з від

Після підтвердження працівником структурної одиниці АТ "Вінницяобленерго" реєстрації Вам на електронну пошту буде автоматично відправлено код активації особистого кабінету. Після його вводу в персональному кабінеті "Юридичний споживач" з'явиться особовий рахунок.

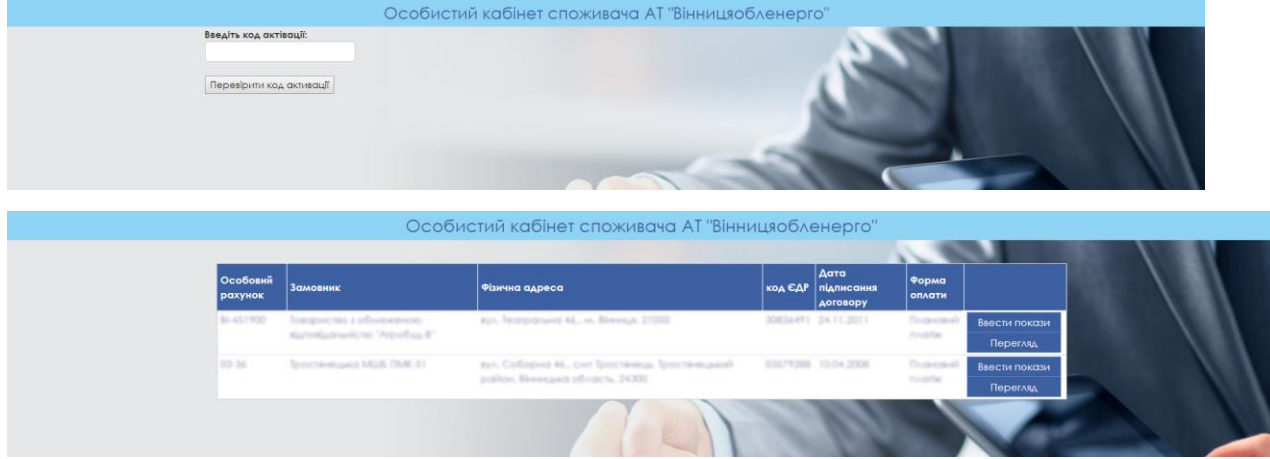

# **4.1 Передавання показів лічильника.**

Для введення поточних показань лічильника натисніть кнопку «Внести покази».

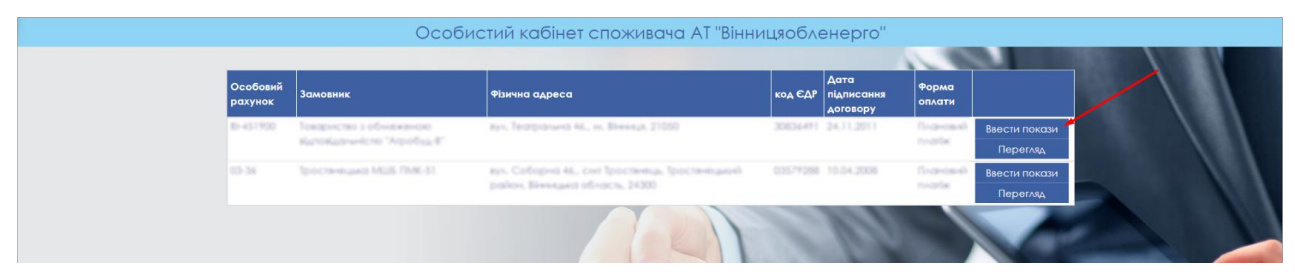

# Далі потрібно вибрати точку обліку .

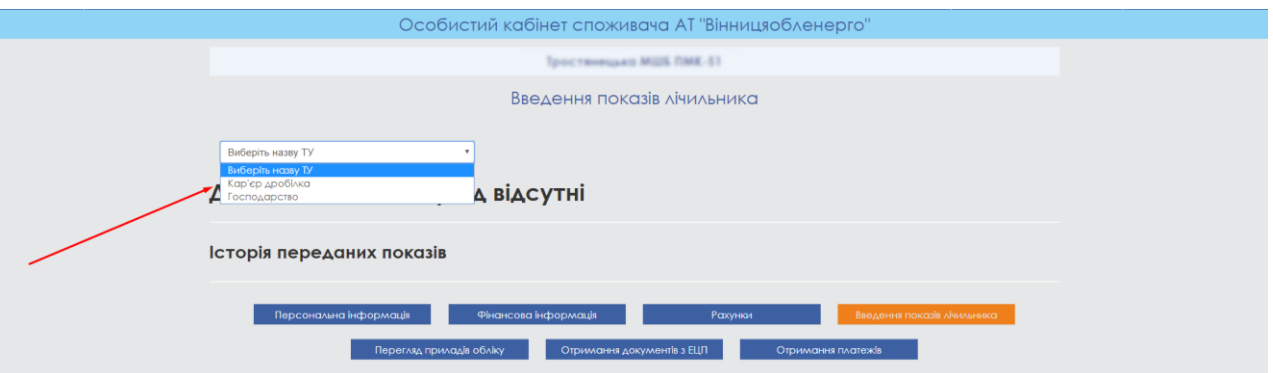

Потім вводимо покази(1) натискаємо кнопку "Зберегти"(2), після цього з'явиться таблиця з розрахунками обсягу спожитої електроенергії. Далі слід тиснути кнопку "Зберегти"(3).

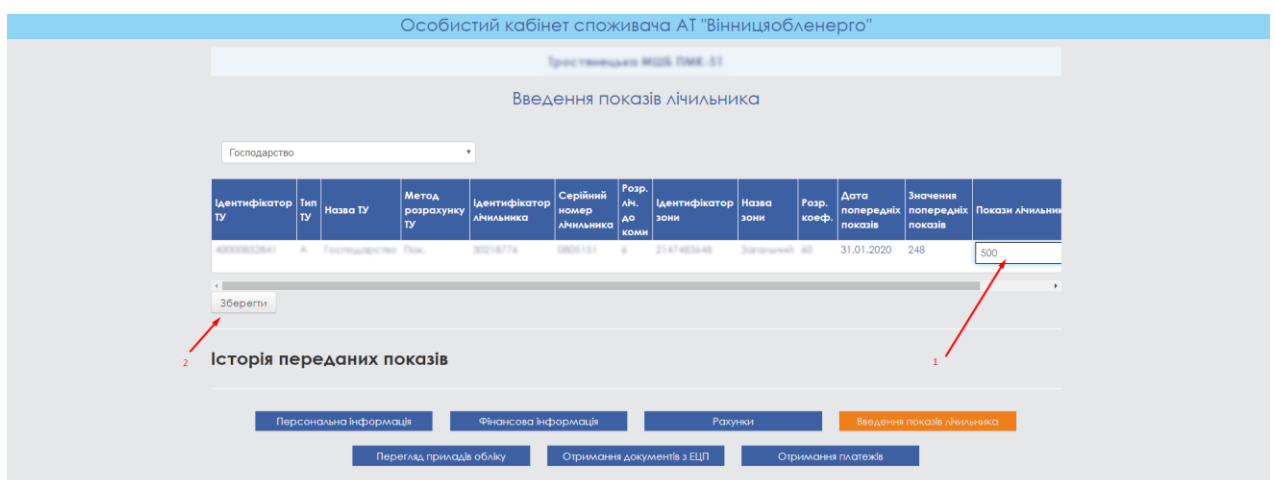

## **4.2 Інформація про рахунки.**

У вас є можливість переглянути рахунки, натиснувши на кнопку «Рахунки». Також є можливість завантажити та роздрукувати рахунок, натиснувши на кнопку «PDF».

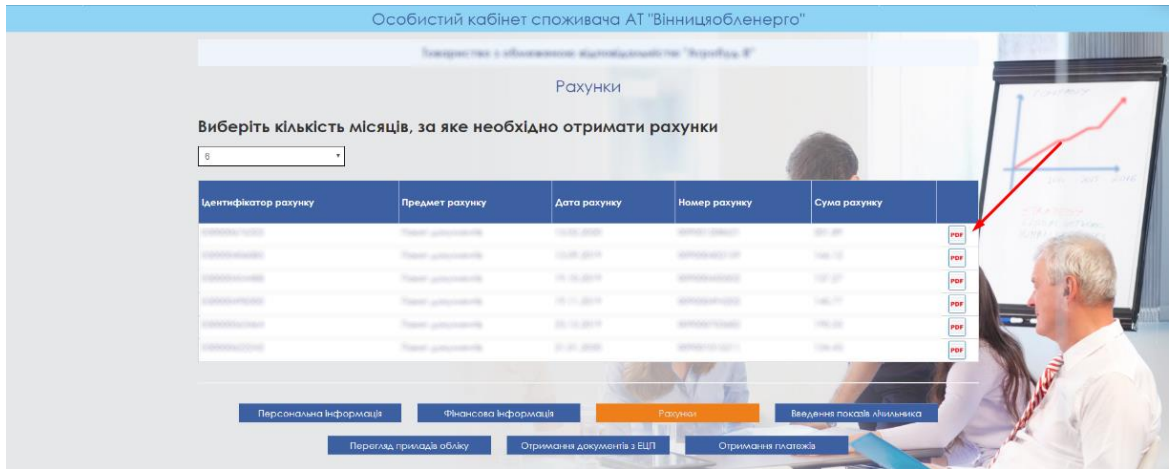

## **4.3 Вікно «Персональна інформація».**

Вікно «Персональна інформація» містить поля з інформацією:

Фізична адреса. Юридична адреса. Контокорентний рахунок. код ЄДР. Форма оплати. Особовий рахунок. Розрахунковий день. Дата підписання договору. Замовник.

Для перегляду цієї інформації, натисніть кнопку «Перегляд».

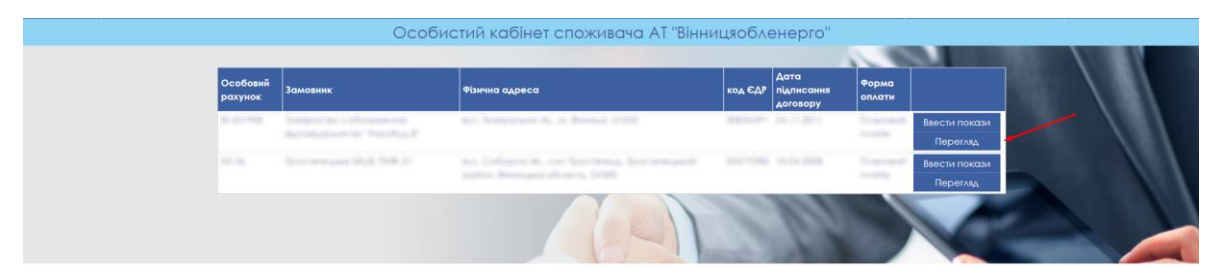

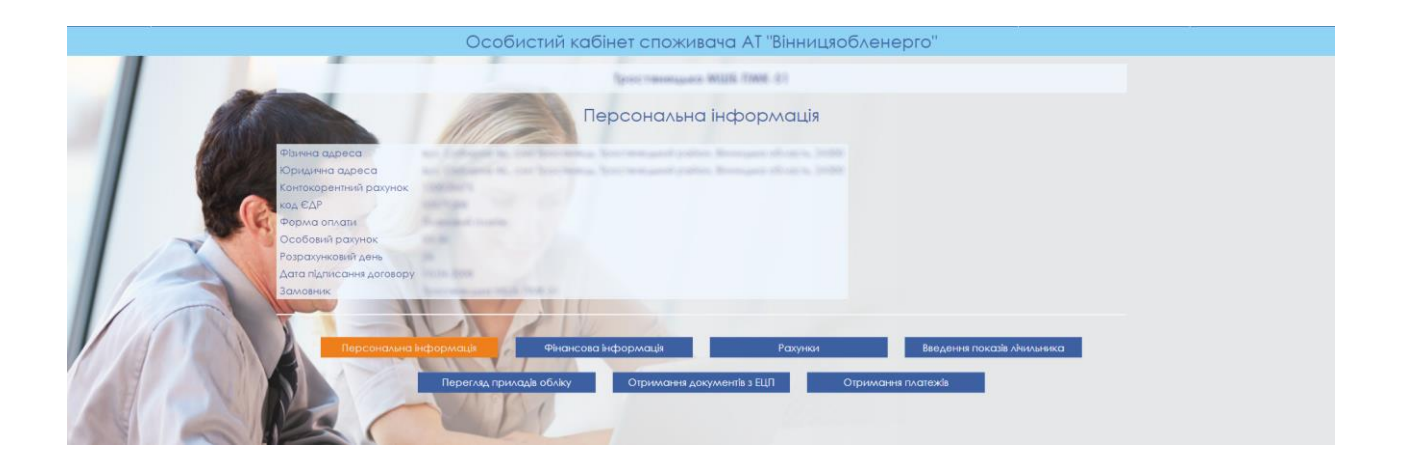

#### **4.4 Фінансова інформація.**

Кнопка **«Фінансова інформація»** дозволяє переглянути сальдо на початок періоду та сальдо на кінець періоду.

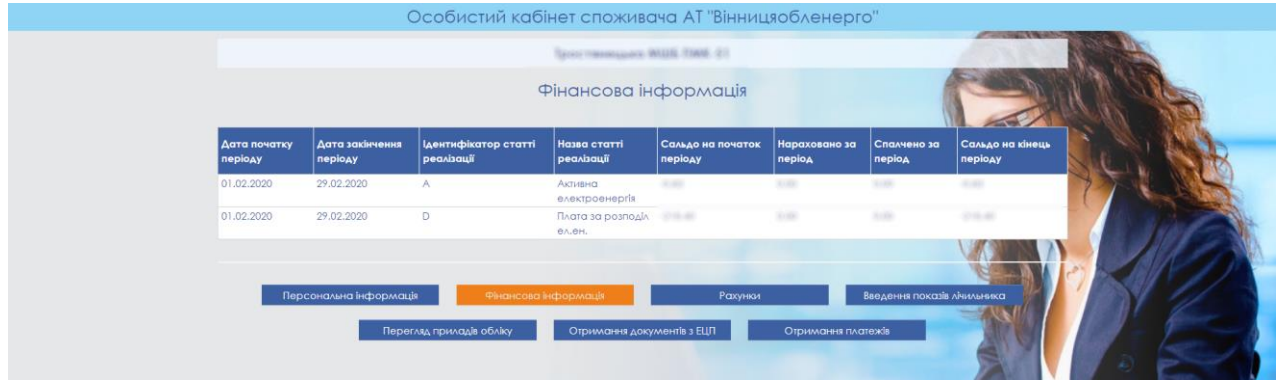

# **4.5 Перегляд приладів обліку.**

Кнопка **«Перегляд приладів обліку»** дозволяє переглянути інформацію про лічильники.

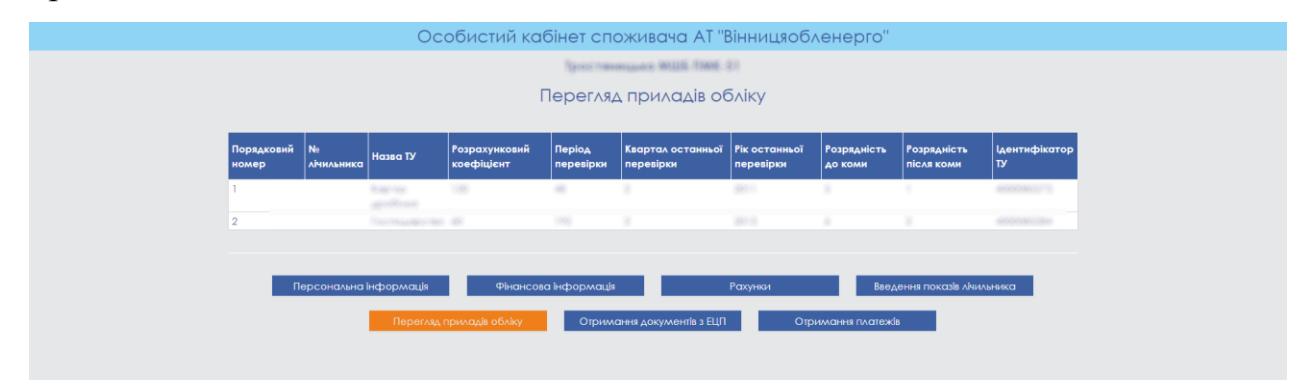

## **4.6 Отримання документів з ЕЦП.**

Кнопка **«Отримання документів з ЕЦП»** дозволяє отримувати документи з електронно-цифровим підписом наразі знаходиться на стадії розробки.

# **4.7 Отримання платежів.**

Кнопка **«Отримання платежів»** дозволяє переглядати дані про платежі.

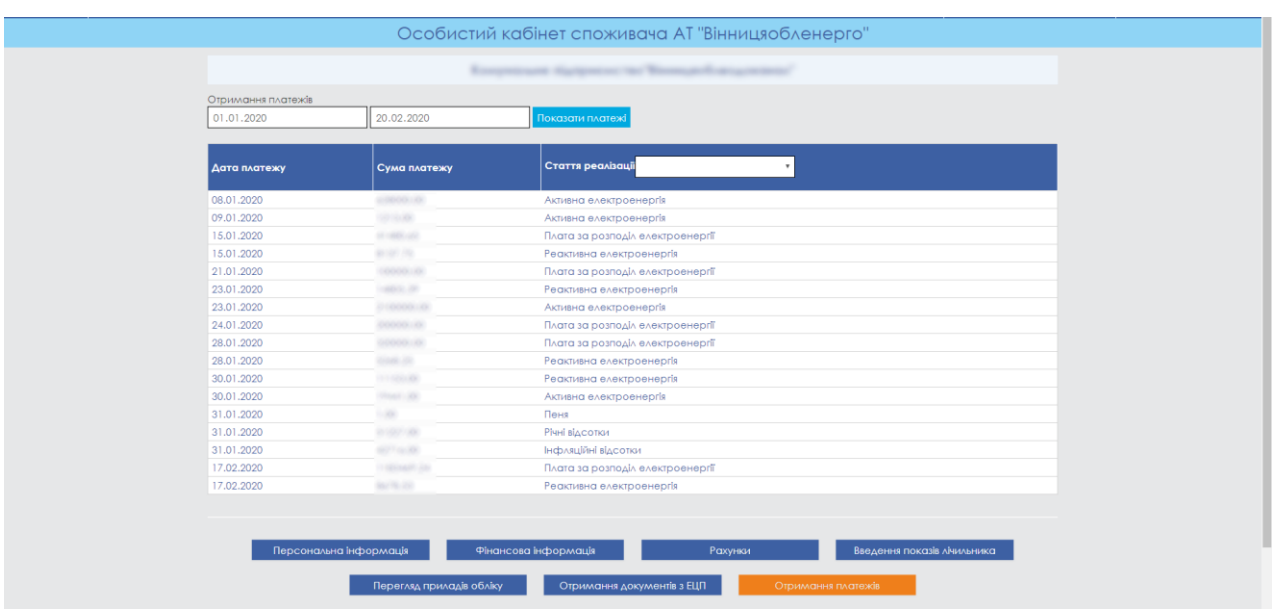